## Add Background Image

- 1. In ArcMap
	- a. Zoom into the area that you would like to display as a background image (the entire screen's view will be exported)
	- b. Click "File" Export Map
	- c. Specify Save Location
	- d. Enter File Name
	- e. Save as type: TIFF (\*.tif)
	- f. Options:
		- i. Click the Format tab
		- ii. Select 'Write Geo TIFF Tags'
	- g. Select Save

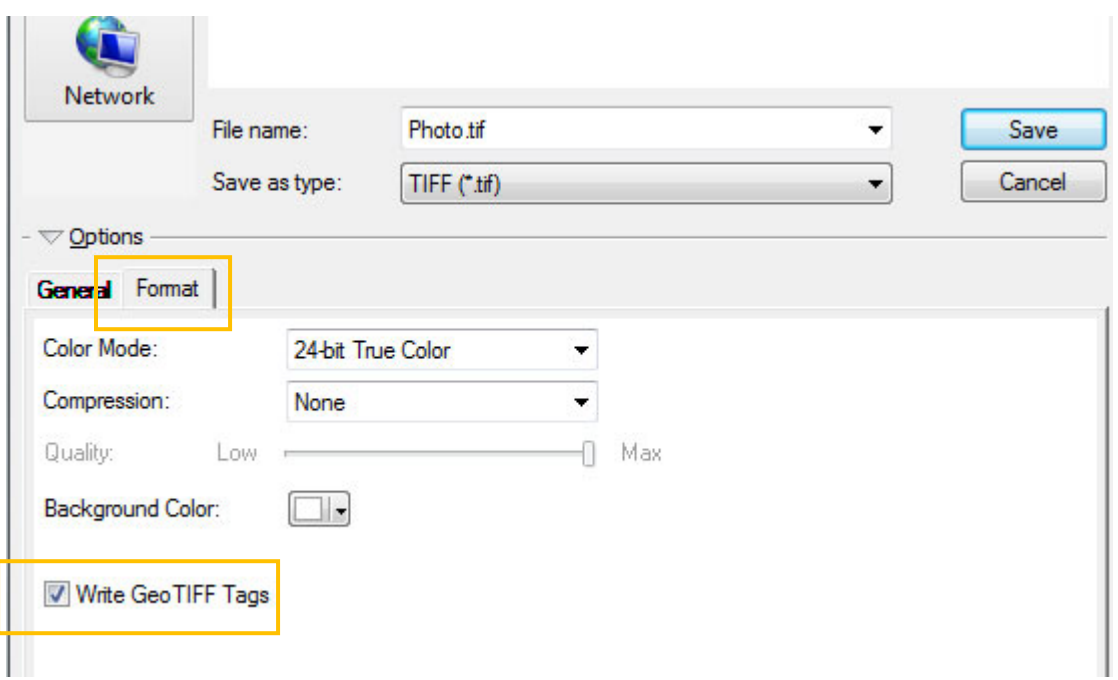